**▶ ドメイン指定受信の操作方法~ソフトバンクの iPhone をお使いの方~** 

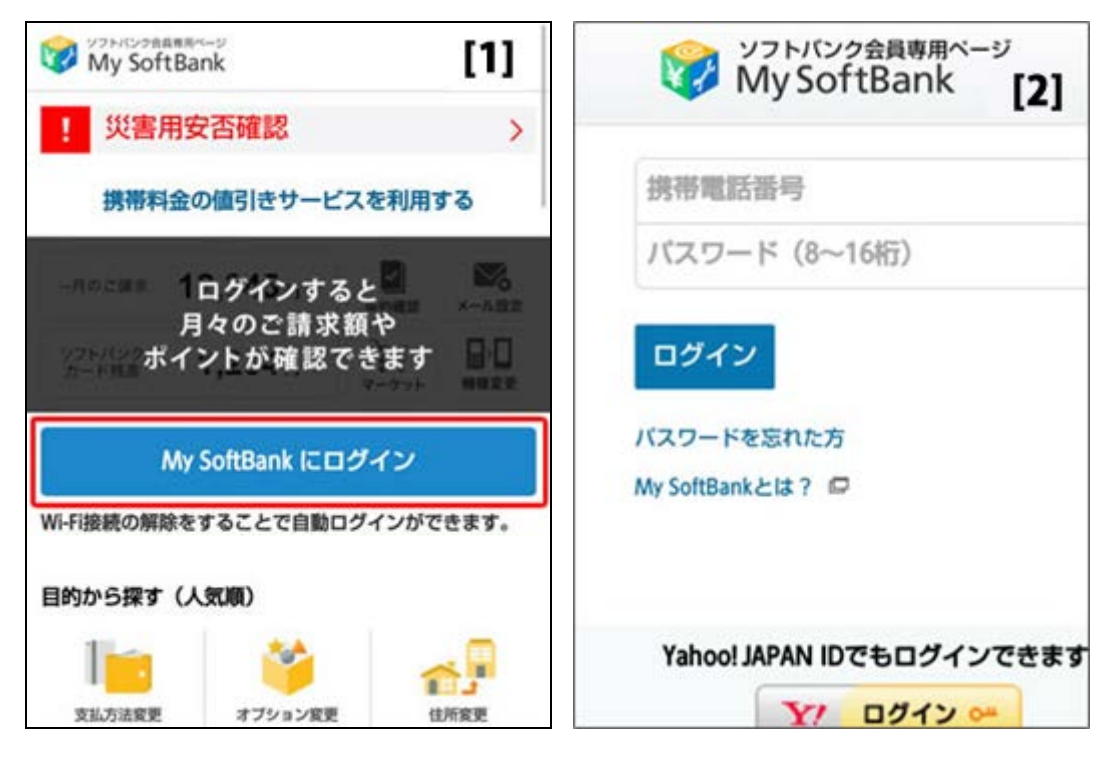

- 【1】 「My Softbank」を開き、 「My Softbank にログイン」を選択 (ブラウザのブックマークより「My softbank」を選択、又は"マイソフトバンク"で 検索)
- 【2】 携帯電話番号とパスワードを入力して「ログイン」を押す (利用規約の画面が出る場合は、同意して次へ進む )

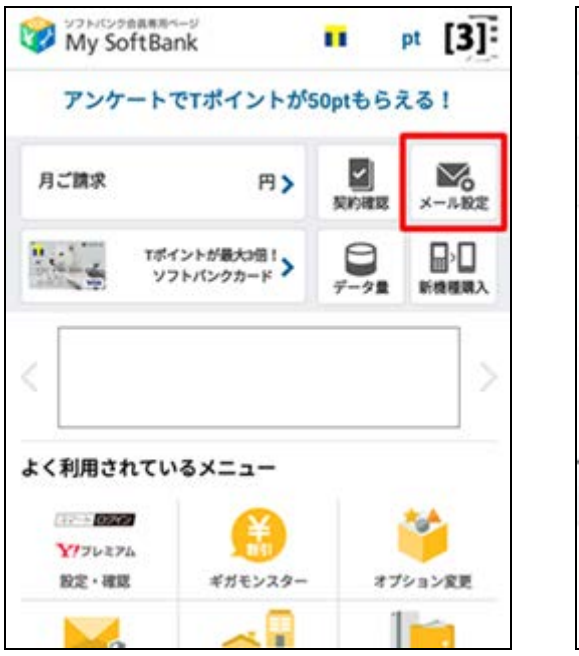

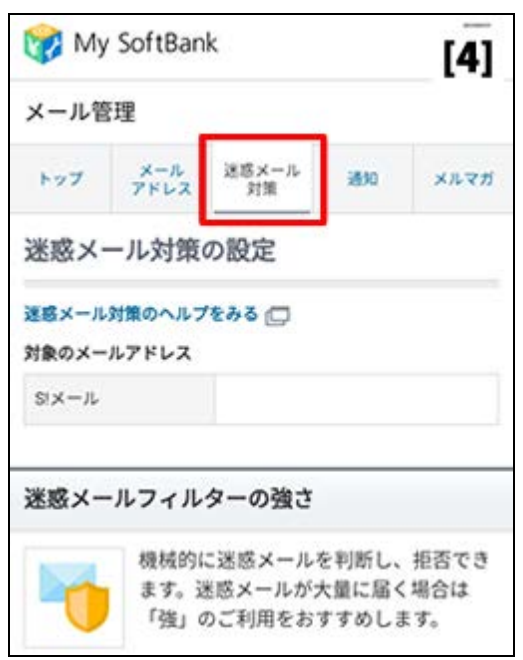

【3】 「メールの設定」のアイコンを選択

【4】 「迷惑メール対策」のタブを押す

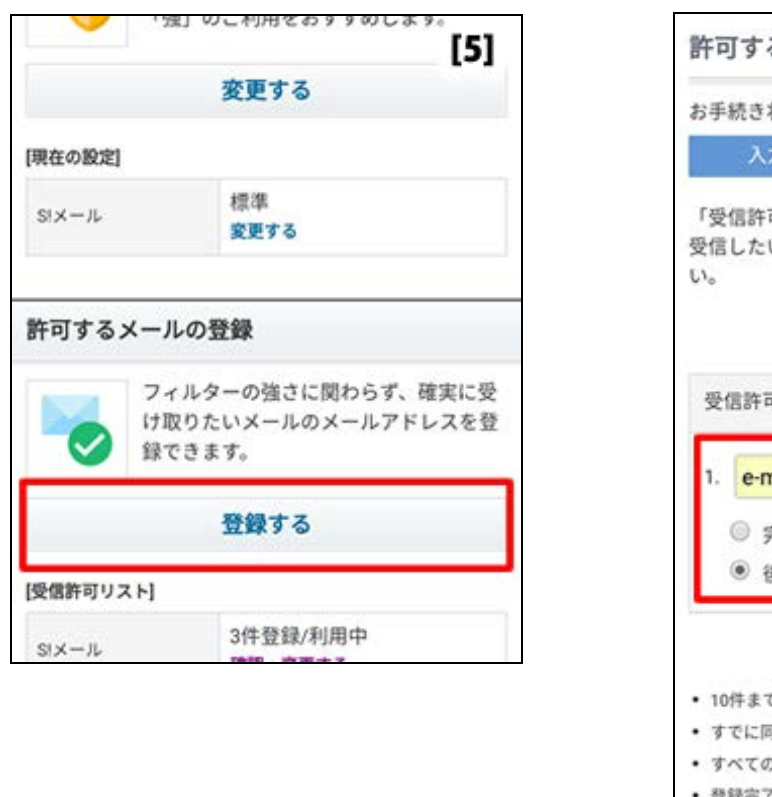

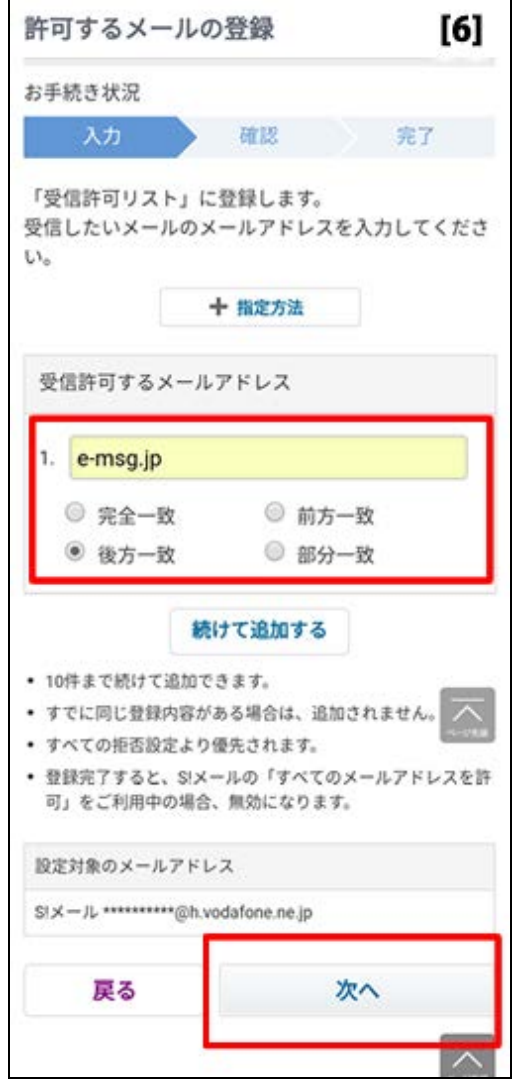

【5】 画面を少し下に行き「許可するメールの登録」にある「登録する」を押す

【6】 受信許可するメールアドレスに「e-msg.jp」を入力し、後方一致を選択し、 下にある「次へ」ボタンを押す

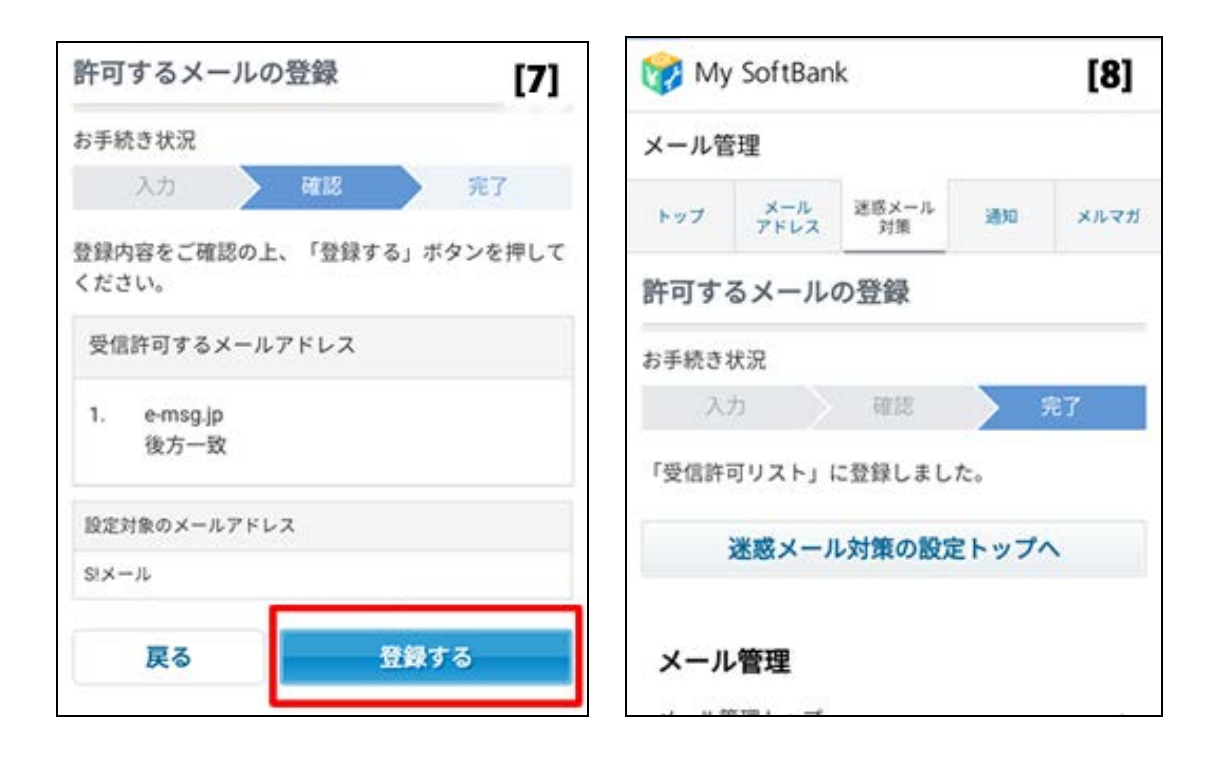

【7】 入力を確認後「登録する」を押す

【8】 ドメインの登録は完了となります